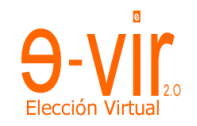

# **Instructivo proceso de Votacion Virtual**

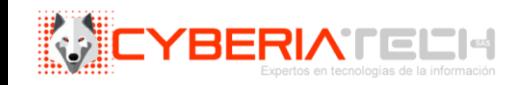

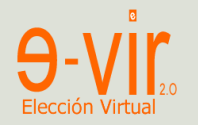

#### Página de Inicio

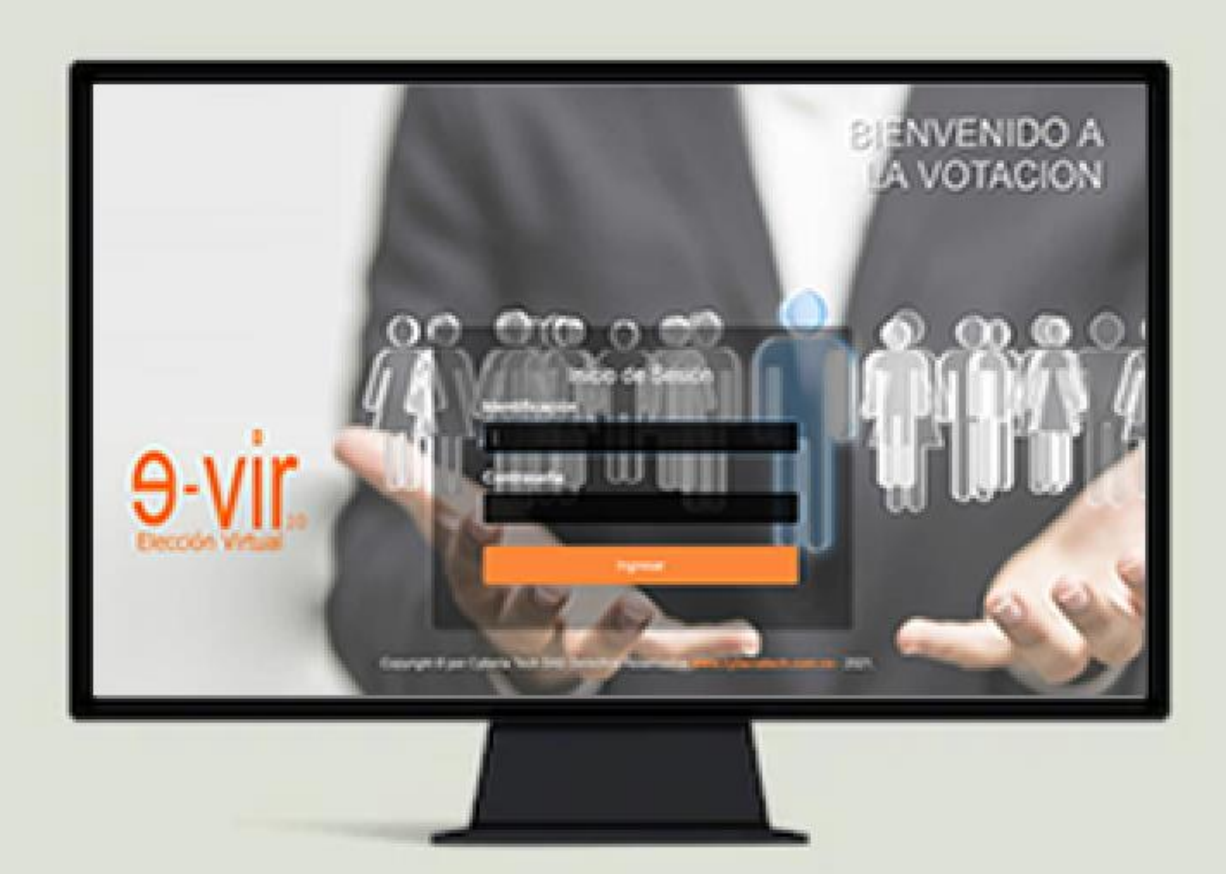

1. Acceda a la página indicada, a su Email o celular por medio de mensaje de texto, se le ha remitido una clave de acceso.

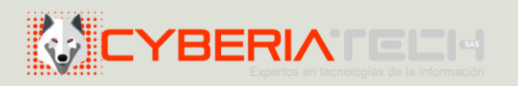

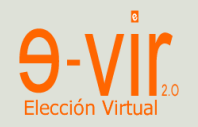

## Validación Identificación

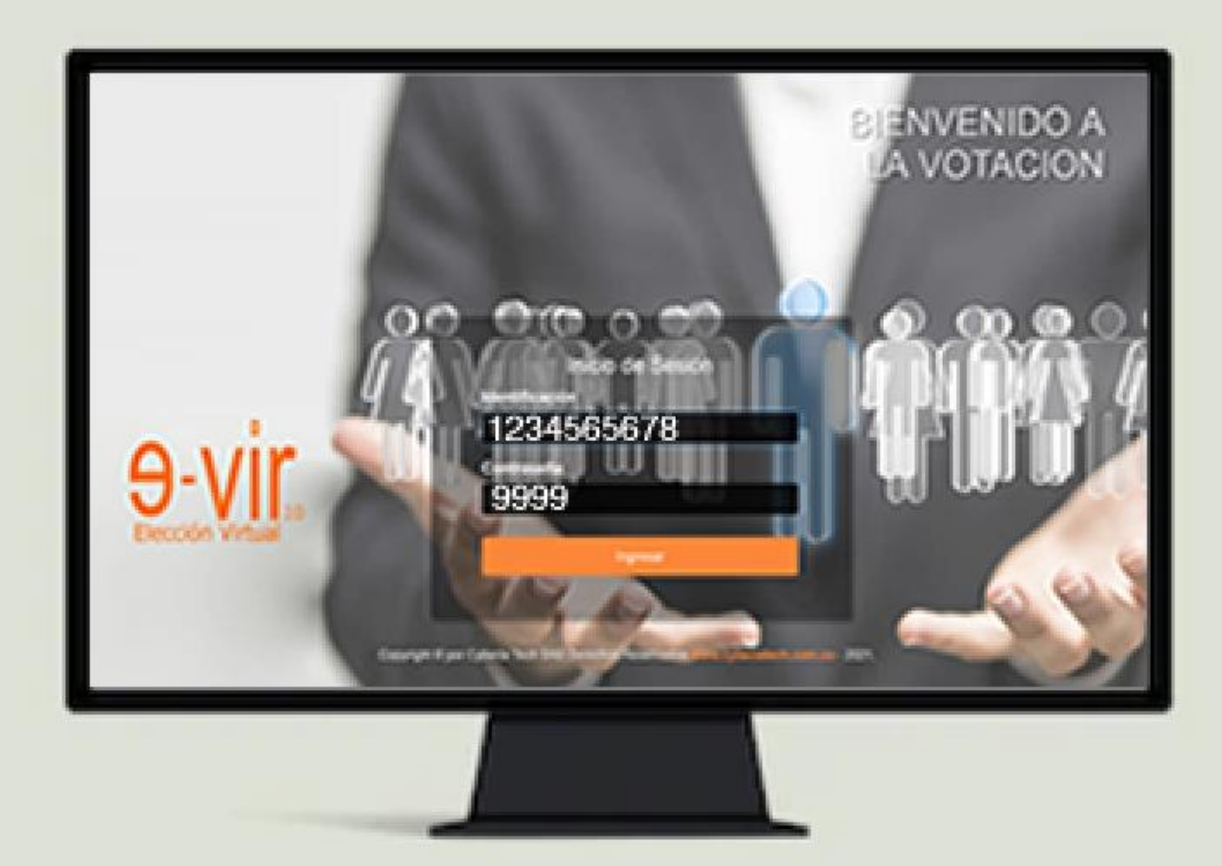

2. Digite su número de identificación y la clave que se le ha remitido.

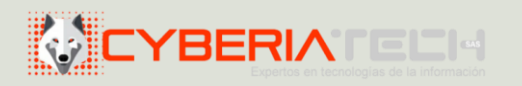

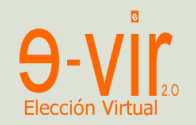

## Tarjetón

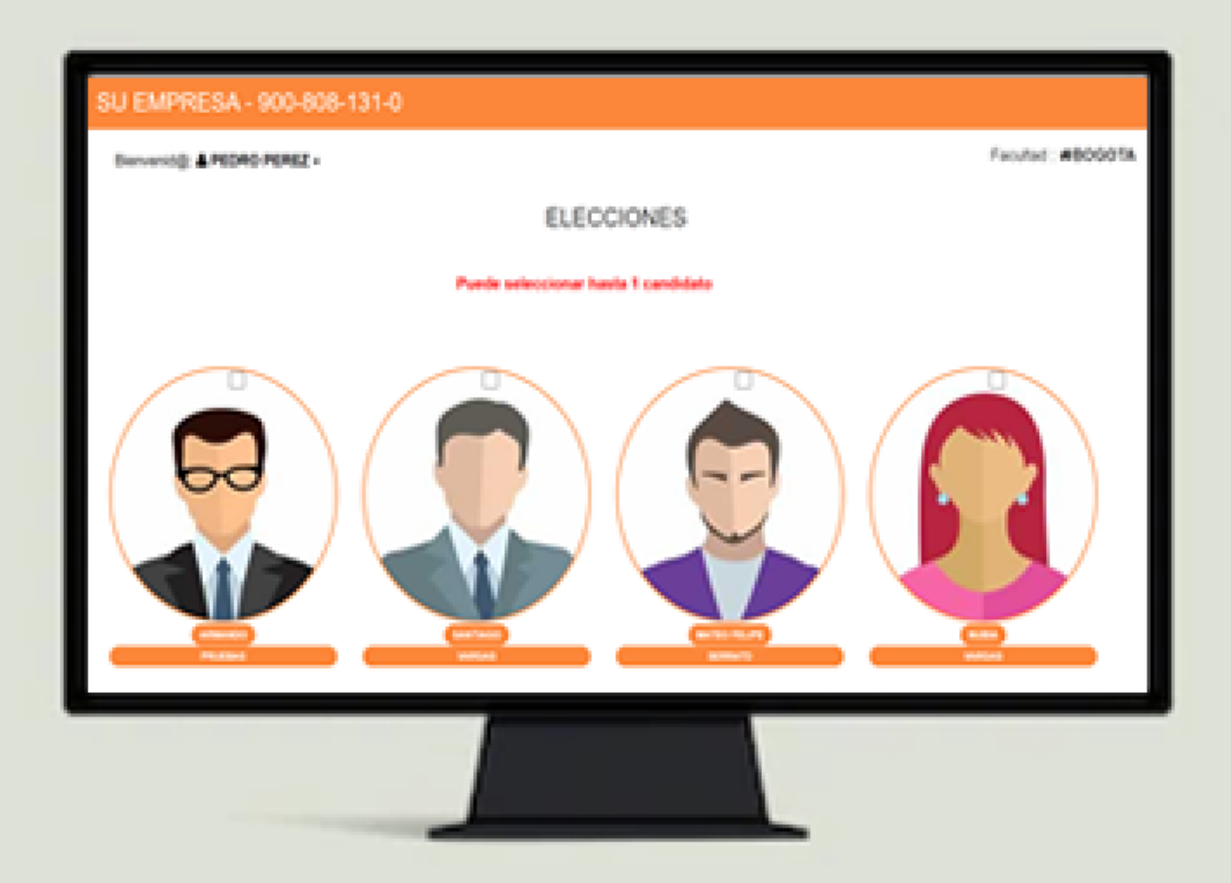

3. Al ser validados correctamente los datos en la plataforma, podrá observar las condiciones y candidatos por los que puede hacer su votación.

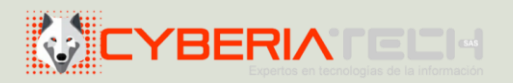

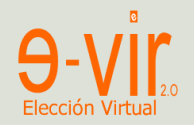

#### Selección

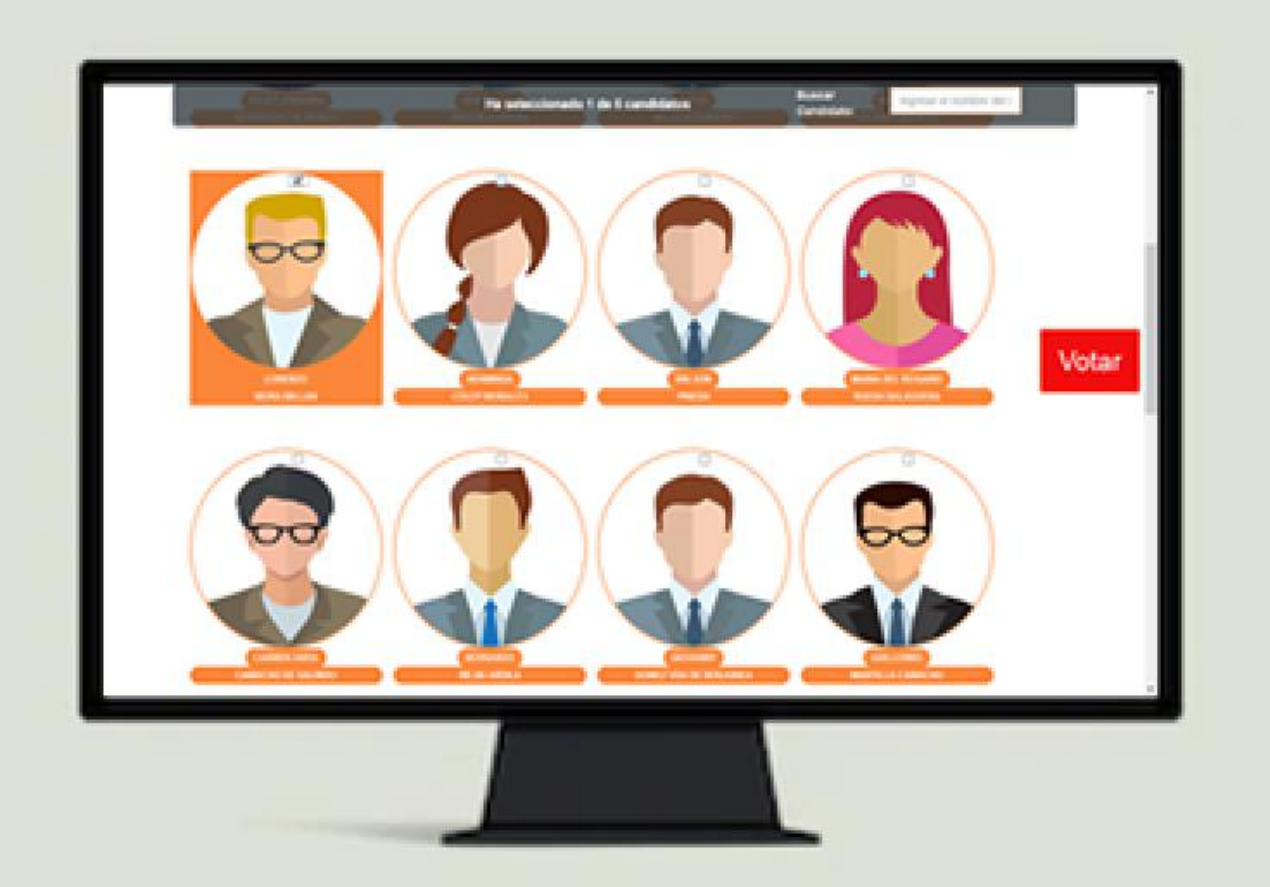

4. Para seleccionar él o los candidatos de su preferencia, haga clic sobre la respectiva imagen, observará que este se resaltará de color naranja y a su vez se activará, en el costado derecho de su pantalla, un botón de color rojo denominado VOTAR.

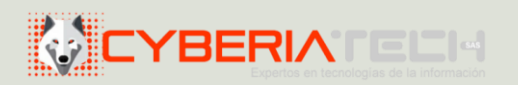

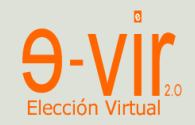

#### Votar

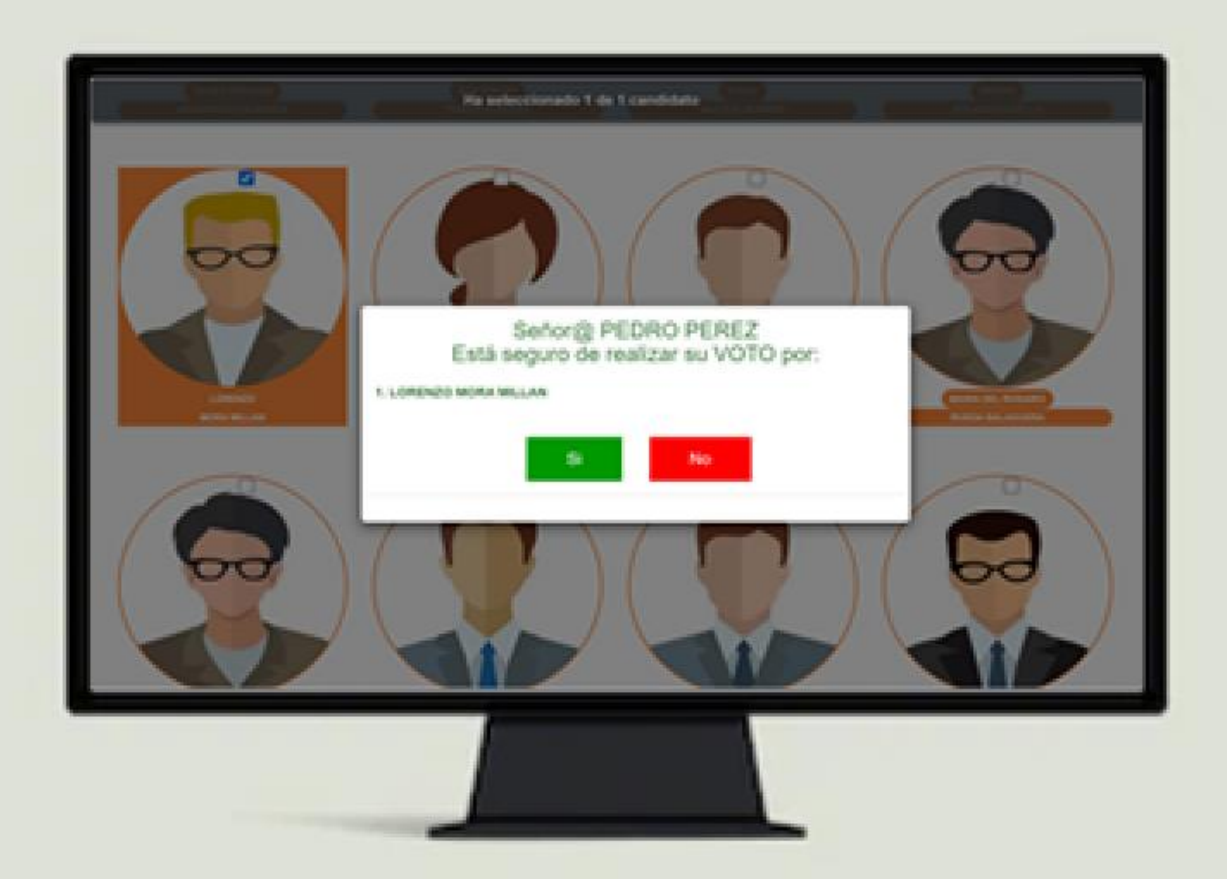

5. Cuando esté seguro de su selección, presione el botón VOTAR de color rojo, el sistema solicitará que confirme su votación, presione la opción SI al estar de acuerdo con el resumen.

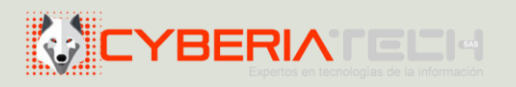

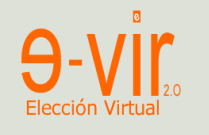

## Proceso finalizado, Gracias por participar

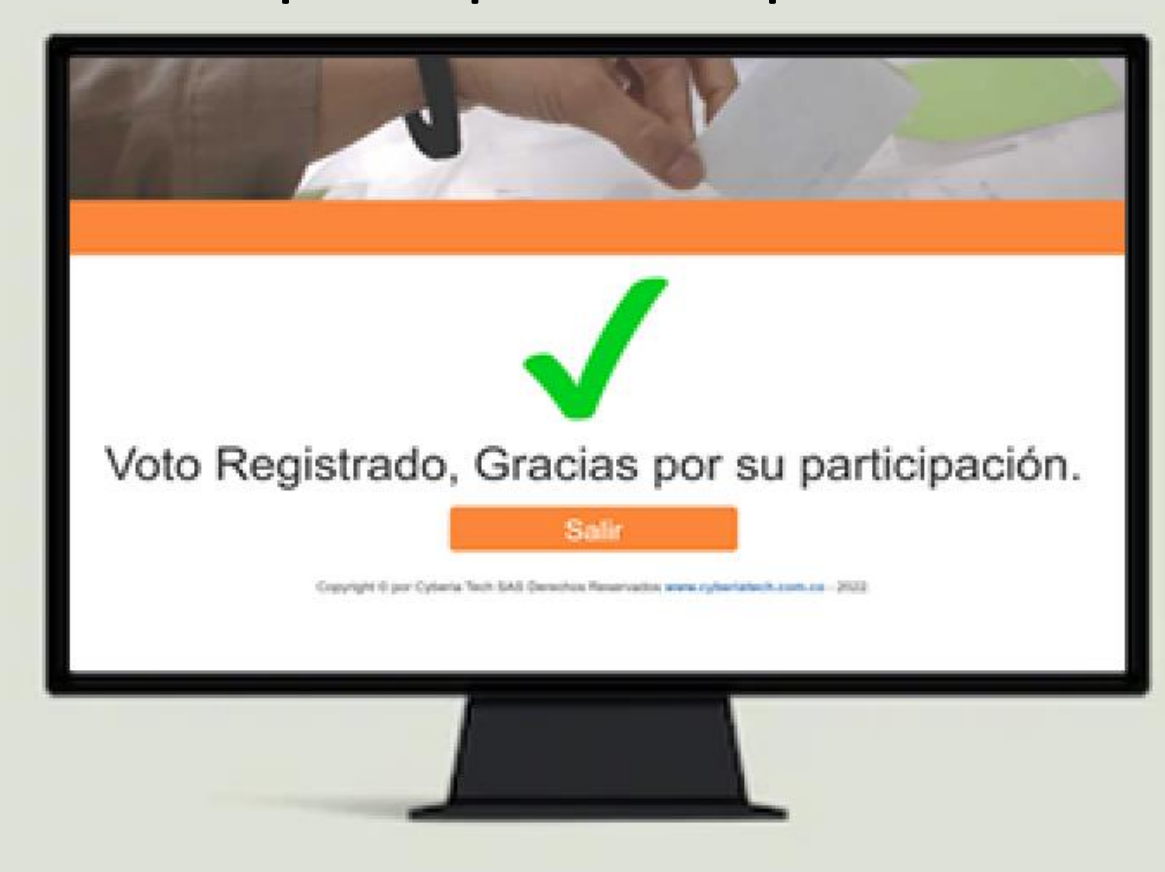

6. Su voto quedará registrado. Para terminar haga clic en el botón SALIR

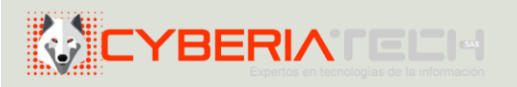